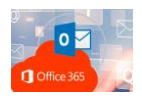

Para poder "actualizar" la información de seguridad y poder REESTABLECER la contraseña de nuestro correo, deberemos de realizar los siguientes pasos

Entrar al "avatar" de la cuenta y elegir "ver cuenta"

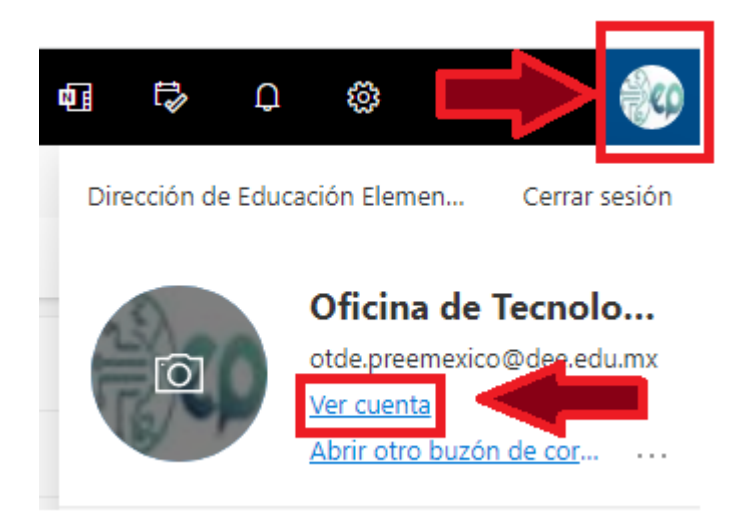

Buscaremos "Información de Seguridad" y daremos clic en ACTUALIZAR INFORMACIÓN

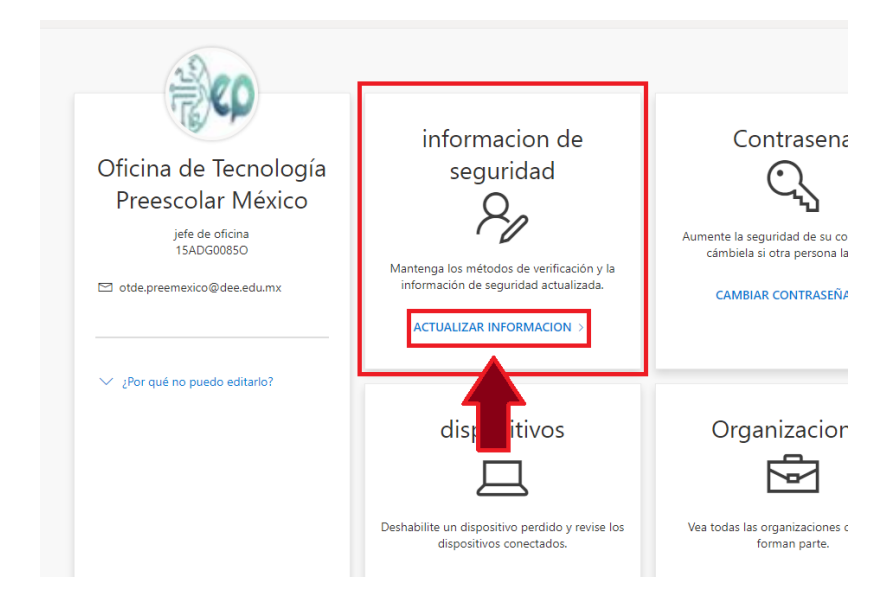

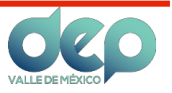

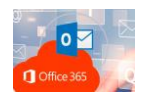

Daremos clic en "agregar método de inicio de sesión".

Nos saldrá un recuadro donde agregaremos o editaremos tanto la información de "teléfono" y "correo electrónico".

Seguiremos las instrucciones para poderlos dar de alta.

## **Esto nos servirá en futuras ocasiones para poder reestablecer nuestra contraseña en dado caso de que se nos pierda u olvide**.

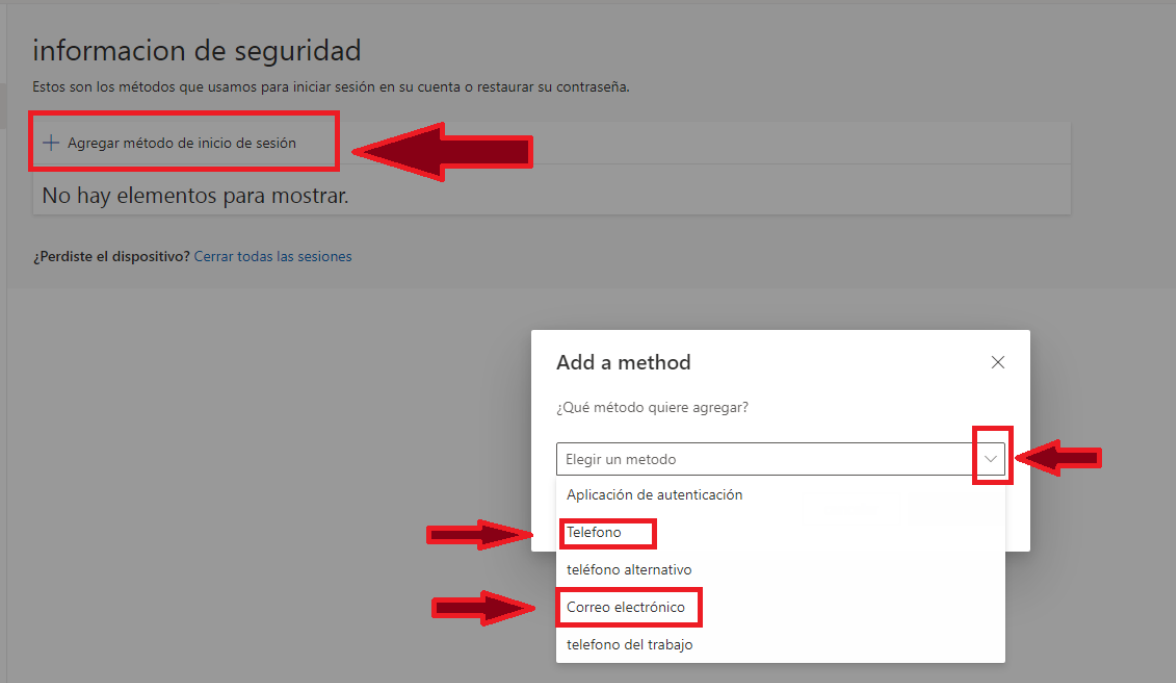

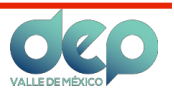